## SELF-CHECK SERVICE

- Open a web browser on the HoneyRock Library computer and go to https://hrselfcheck.library.wheaton.edu/ NOTE: this URL will only work on this computer!
- 2. Scan the barcode on your campus ID and confirm your name displays on the screen.
- 3. Locate the Wheaton College barcode inside the back cover.
- 4. Scan each book barcode and confirm the title displays on the screen.
- 5. After all the books are scanned, <u>scan the</u> <u>barcode on your ID again to log out.</u>
- 6. Now you can take the books out of the library.

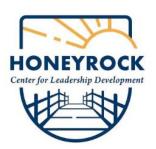

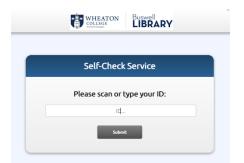

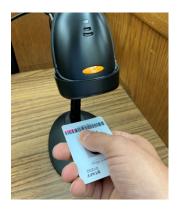

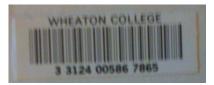

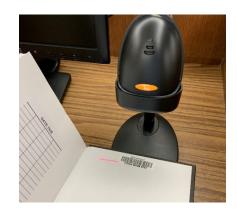